# **Создание личного кабинета родителя в системе управления АИС «Навигатор дополнительного образования детей Республики Марий Эл»**

В настоящее время в АИС «Навигатор» возможна регистрация новых пользователей только с помощью портала Госуслуги. Новая система регистрации удобна для родителей тем, что позволяет уменьшить количество логинов и паролей для запоминания. При регистрации через портал Госуслуги система автоматически заполнит необходимые данные в личном кабинете и данные о ребенке/детях автоматически будут подтверждены.

В случае, если у родителя отсутствует возможность самостоятельно зарегистрироваться на сайте Навигатора через Госуслуги, ему можно помочь – создать родителю личный кабинет через систему управления АИС «Навигатор». Это может сделать организатор программ или администратор муниципалитета, получив от родителя согласие на обработку его данных.

## **Для создания личного кабинета родителя в системе управления АИС «Навигатор» необходимо выполнить следующие действия:**

- 1. Нажать кнопку «Новый пользователь» в реестре «Пользователи сайта»;
- 2. Заполнить поле «Фамилия»,
- 3. Заполнить поле «Имя»;
- 4. Заполнить поле «Отчество»;
- 5. Заполнить поле «Email»;
- 6. Заполнить поле «Телефон»;
- 7. Выбрать и установить требуемый муниципалитет из списка;
- 8. Нажать «Сохранить» личный кабинет родителя в АИС «Навигатор» будет создан (Рис.1).

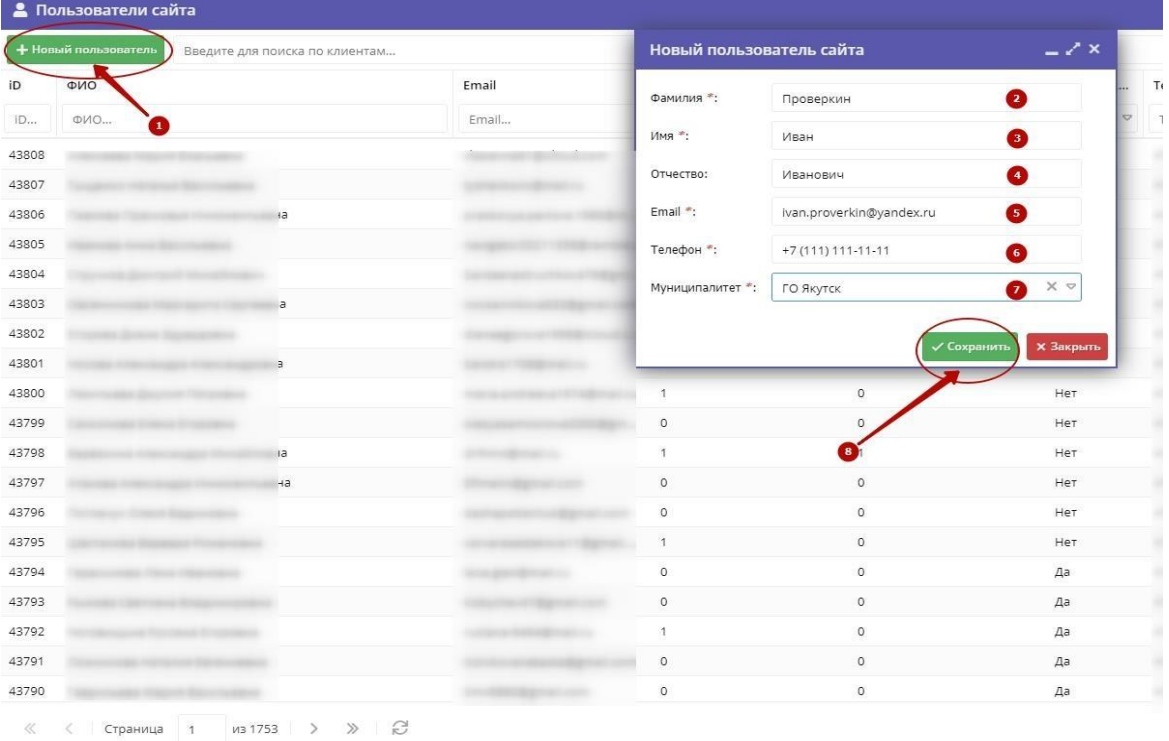

Рисунок 1

### **ВНИМАНИЕ!**

После описанных выше действий на указанный электронный адрес родителя будет отправлено письмо.

В письме будет содержаться ссылка, по которой нужно будет пройти, чтобы подтвердить свой e-mail (завершить регистрацию в АИС «Навигатор») и информация для родителя: **возможно, вы не регистрировались в Навигаторе и за вас это сделал педагог, тогда для доступа в личный кабинет воспользуйтесь функцией восстановления пароля после перехода по ссылке из письма**. (Рис.2).

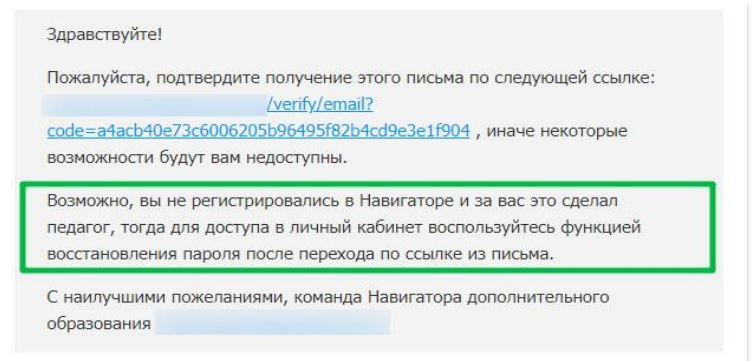

#### Рисунок 2

После того, как родитель подтвердит свой e-mail пройдя по ссылке, полученной в письме, он получит ещё одно письмо, в котором будет указан его логин и информация о том, что родитель стал пользователем Навигатора (Рис.3).

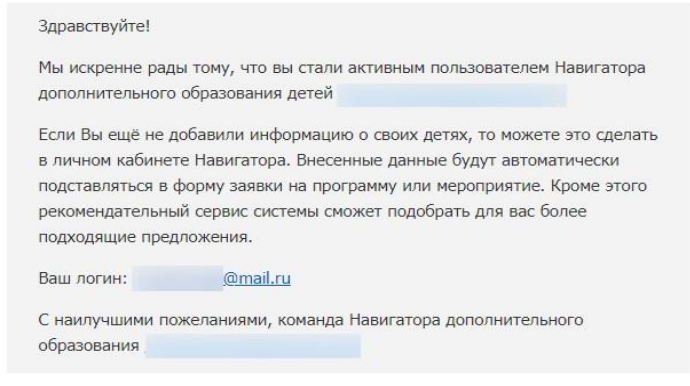

### Рисунок 3

Родителю нужно воспользоваться функцией восстановления пароля на сайте Навигатора чтобы зайти в созданный личный кабинет (Рис.4).

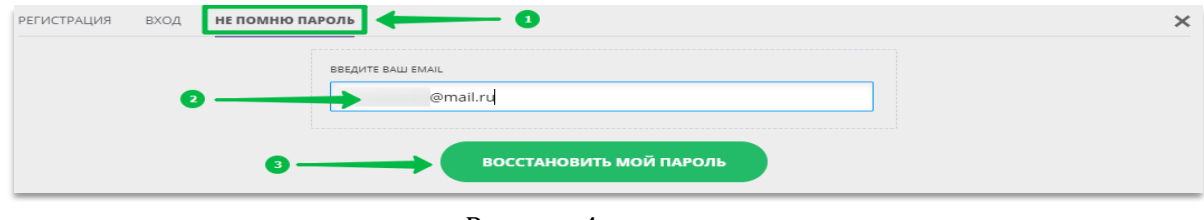

Рисунок 4

**На указанный e-mail Навигатор направит пароль, с помощью которого родитель сможет войти в свой личный кабинет и добавить данные ребенка/детей.**